# Buku Petunjuk Penggunaan Aplikasi (User Manual)

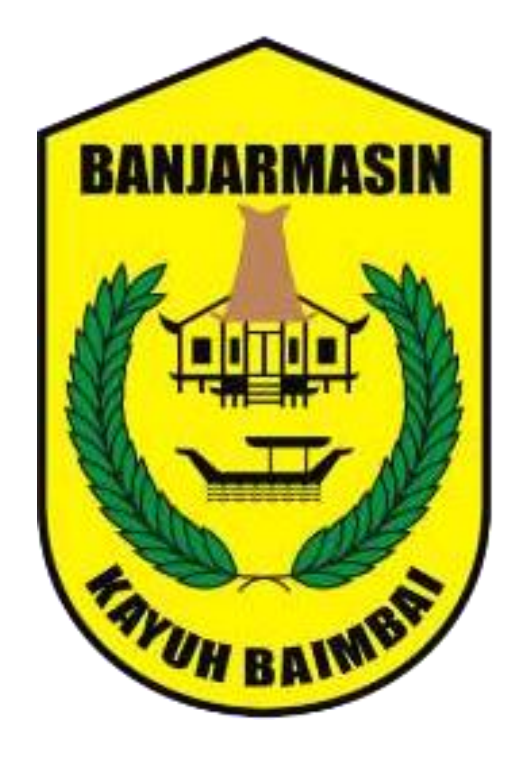

# Aplikasi Banjarmasin Pintar

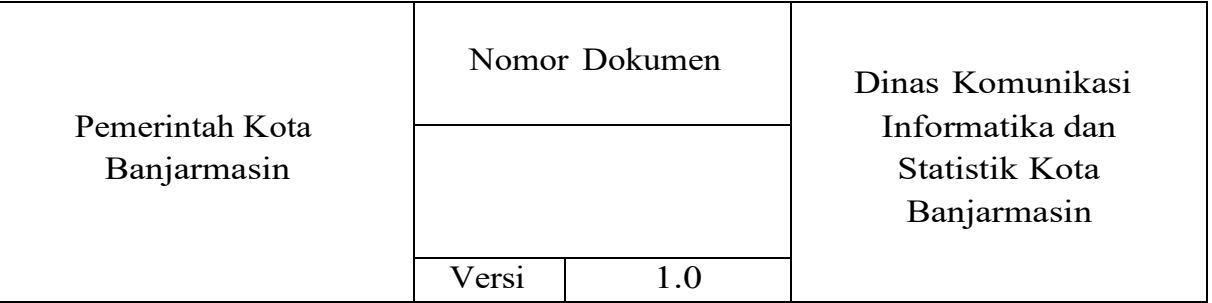

Dokumen ini ditujukan kepada pimpinan Dinas Komunikasi Informatika dan Statistik Kota Banjarmasin.

© Hak Cipta Dinas Komunikasi Informatika dan Statistik Kota Banjarmasin. Hak cipta dilindungi oleh Undang-undang.

Buku Petunjuk Penggunan Aplikasi ini dimiliki oleh Dinas Komunikasi Informatika dan Statistik Kota Banjarmasin. Dilarang keras menyalin, memperbanyak, menerbitkan isi buku ini, sebagian atau seluruhnya, dengan cara apa pun, baik elektronik maupun mekanis, termasuk tetapi tidak terbatas pada fotokopi atau sistem penyimpanan data pada komputer. Dilarang keras menyingkapkan informasi dalam laporan ini kepada pihak ketiga tanpa didahului persetujuan tertulis dari Dinas Komunikasi Informatika dan Statistik Kota Banjarmasin.

## **KATA PENGANTAR**

<span id="page-2-0"></span>Sistem teknologi dan informasi merupakan komponen penting bagi keberhasilan suatu admin atau organisasi. Teknologi informasi dapat membantu meningkatkan suatu kinerja dari instansi, agar instansi tersebut bisa menjadi lebih baik dan efisien dari sebelumnya.

Buku Petunjuk Teknis ini disusun untuk memberikan informasi bagi pelaksana teknis yaitu Dinas Komunikasi Informatika dan Statistik Kota Banjarmasin. Dengan buku petunjuk ini diharapkan pelaksana teknis dapat memahami tujuan dan cara penggunaan aplikasi Banjarmasin Pintar yang dapat diakses melalui aplikasi android atau web browser melalui alamat website https://bapintar.banjarmasinkota.go.id/.

Semoga Buku Panduan ini dapat bermanfaat dalam pengoperasian aplikasi Banjarmasin Pintar demi terlaksananya pelayanan yang lebih baik dan fungsional.

> Banjarmasin, 2021 Plt. Kepala Dinas Komunikasi Informatika dan Statistik Kota Banjarmasin

Windiasti Kartika, ST. MT Pembina Tingkat I NIP. 19690608 199703 2 006

# **DAFTAR ISI**

<span id="page-3-0"></span>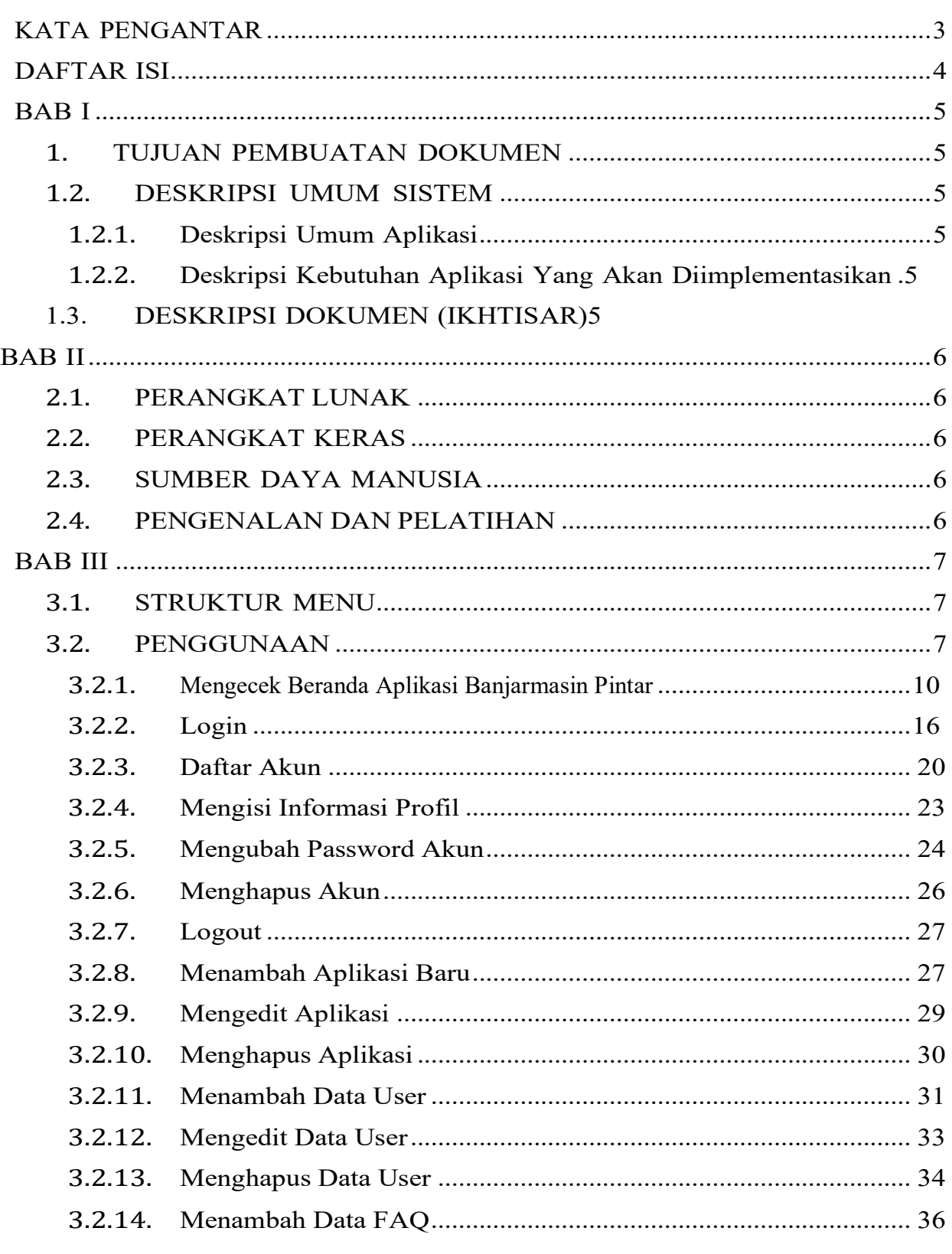

![](_page_4_Picture_42.jpeg)

# **BAB I**

# **PENDAHULUAN**

# <span id="page-5-1"></span><span id="page-5-0"></span>**1.1 TUJUAN PEMBUATAN DOKUMEN**

Dokumen user manual untuk **pengguna** aplikasi Banjarmasin Pintar, dibuat untuk tujuan mempermudah dalam penggunaan dan pengaplikasian aplikasi Banjarmasin Pintar.

Pihak-pihak yang berkepentingan dan berhak menggunakan dokumen iniyaitu:

Dinas KomunikasiInformatika dan Statistik Kota Banjarmasin

# <span id="page-5-2"></span>**1.2 DESKRIPSI UMUM SISTEM**

# <span id="page-5-3"></span>**1.2.1 Deskripsi Umum Aplikasi**

Merupakan aplikasi digital yang menampung semua aplikasi SKPD di lingkup kota banjarmasin. Sekaligus SSO (Single Sign On) dimana masyarakat dapat masuk ke semua aplikasi pelayanan publik dengan hanya satu kali pendaftaran atau hanya dengan satu akun.

# <span id="page-5-4"></span>**1.2.2 Deskripsi Kebutuhan Aplikasi Yang Akan Diimplementasikan**

Deskripsi umum kebutuhan aplikasi yang akan diimplementasikan meliputi semua informasi yang bersifat teknis yang menjadi acuan dalam pengembangan aplikasi.

# <span id="page-5-5"></span>**1.3 DESKRIPSI DOKUMEN (IKHTISAR)**

Dokumen ini dibuat untuk memberikan panduan penggunaan aplikasi Banjarmasin Pintar. Dokumen ini berisikan informasi sebagai berikut :

• BAB I

Berisi informasi umum yang merupakan bagian pendahuluan, yang meliputi tujuan pembuatan dokumen, deskripsi umum sistem serta deskripsi dokumen.

 $-BAB II$ 

Berisi perangkat yang dibutuhkan untuk penggunaan aplikasi Banjarmasin Pintar meliputi perangkat lunak dan perangkat hardware

• BAB III

Berisi user manual aplikasi Banjarmasin Pintar yang diperuntukkan untuk *pengusul* di Dinas Komunikasi Informatika dan Statistik Kota Banjarmasin.

## **BAB II**

# **SUMBER DAYA YANG DIBUTUHKAN**

# <span id="page-6-1"></span><span id="page-6-0"></span>**2.1 PERANGKAT LUNAK**

Perangkat lunak yang digunakan dalam pengujian adalah:

Aplikasi berbasis Android dan **Website** yang bisa akses menggunakan **Browser.** Adapun browser yang direkomendasikan yaitu Google Chrome pada link berikut :

https://bapintar.banjarmasinkota.go.id/.

# <span id="page-6-2"></span>**2.2 PERANGKAT KERAS**

Perangkat keras yang dilibatkan dalam pengujian aplikasi ini adalah:

- a. *Smartphone* dengan Sistem Operasi **Android/iOS** dan **koneksi jaringan internet**.
- b. **Komputer** atau **Laptop** yang memiliki koneksi jaringan internet.
- c. Mouse sebagai peralatan antarmuka.
- d. Monitor sebagai peralatan antarmuka.
- e. Keyboard sebagai peralatan antarmuka.

# <span id="page-6-3"></span>**2.3 SUMBER DAYA MANUSIA**

Sumber daya manusia yang akan menggunaan aplikasi ini adalah orang yang Memiliki pemahaman tentang antar muka *Smartphone* dan Komputer serta cara mengoperasikannya.

# <span id="page-6-4"></span>**2.4 PENGENALAN DAN PELATIHAN**

Sumber daya manusia yang terlibat dalam operasional penggunaanaplikasi ini sehari-hari terlebih dahulu diberikan pengenalan dan pelatihan yang cukup untuk menggunakan aplikasi Banjarmasin Pintar ini.

#### **BAB III MENU DAN CARA PENGGUNAAN**

#### <span id="page-7-0"></span>**3.1 STRUKTUR MENU**

Adapun struktur menu pada aplikasi Banjarmasin Pintar(bapintar) adalah sebagai berikut :

- A. Halaman Awal
	- 1. Beranda
	- 2. Tentang
	- 3. Faq
- B. Menu Aplikasi
	- 1. Menu Admin
	- 2. Login
	- 3. Data Aplikasi
	- 4. Data User
	- 5. Data Faq
	- 6. Pengaturan
	- 7. Profil
	- 8. Keluar

#### **3.2 PENGGUNAAN**

Pada bagian ini akan dijelaskan mengenai tata cara menggunakan dan melihat SKPD Kota Banjarmasin melalui aplikasi Banjarmasin Pintar (bapintar).

#### **3.2.1 Mengecek Beranda Aplikasi Banjarmasin Pintar :**

Untuk mengecek Beranda caranya adalah sebagai berikut :

 Untuk pengguna android silahkan unduh dulu aplikasi Banjarmasin Pintar di Playstore.

![](_page_7_Picture_21.jpeg)

- Untuk pengguna web browser, masukkan alamat url sebagai berikut : <https://bapintar.banjarmasinkota.go.id/>
- Kemudian tekan enter pada tombol keyboard
- Untuk tampilan awal akan muncul halaman awal seperti berikut :

![](_page_8_Picture_3.jpeg)

![](_page_8_Picture_4.jpeg)

Terdapat pilihan beberapa aplikasi pada Pelayanan Publik seperti berikut :

![](_page_9_Picture_1.jpeg)

![](_page_9_Picture_2.jpeg)

Terdapat pilihan beberapa aplikasi pada Pemerintahan seperti berikut :

![](_page_10_Picture_1.jpeg)

![](_page_10_Picture_2.jpeg)

Terdapat pilihan beberapa berita terkini seperti berikut :

![](_page_11_Picture_1.jpeg)

![](_page_11_Picture_2.jpeg)

Terdapat pilihan polling seperti berikut :

![](_page_12_Picture_47.jpeg)

 Silahkan pilih salah satu aplikasi Pelayanan Publik, maka anda akan diarahkan kebagian tampilan halaman login sebagai berikut :

![](_page_12_Picture_3.jpeg)

![](_page_13_Picture_37.jpeg)

- Apabila belum login, maka sistem akan berhenti ditampilan ini, silahkan buat akun dan login kembali.
- Setelah mempunya akun dan login, maka sistem akan diarahkan kebagian tampilan halaman aplikasi yang anda pilih sebagai berikut :

![](_page_13_Picture_38.jpeg)

# **3.2.2 Login**

Untuk Login sebagai User caranya :

- Bukalah web browser, kemudian masukkan alamat url sebagai berikut : [https://bapintar.banjarmasinkota.go.id/l](https://bapintar.banjarmasinkota.go.id/)ogin/
- Kemudian tekan enter pada tombol keyboard.
- Akan muncul halaman awal seperti berikut :

![](_page_14_Picture_65.jpeg)

Untuk pengguna Android tampilannya adalah sebagai berikut

![](_page_14_Picture_66.jpeg)

 Silahkan masukkan email dan password, kemudian tekan enter atau klik tombol Masuk.

 Jika berhasil maka sistem akan menampilkan halaman utama setelah login dari aplikasi Banjarmasin Pintar sebagai berikut :

![](_page_15_Picture_1.jpeg)

![](_page_15_Picture_2.jpeg)

Untuk Login sebagai Admin caranya :

- Bukalah web browser, kemudian masukkan alamat url sebagai berikut : [https://bapintar.banjarmasinkota.go.id/l](https://bapintar.banjarmasinkota.go.id/)ogin/
- Kemudian tekan enter pada tombol keyboard.
- Akan muncul halaman awal seperti berikut :

![](_page_16_Picture_61.jpeg)

- Silahkan masukkan email dan password, kemudian tekan enter atau klik tombol Masuk.
- Jika berhasil maka sistem akan menampilkan halaman utama setelah login dari aplikasi Banjarmasin Pintar :

![](_page_16_Picture_62.jpeg)

# **3.2.3 Daftar Akun**

Untuk daftar akun caranya adalah sebagai berikut :

- Bukalah web browser, kemudian masukkan alamat url sebagai berikut : [https://bapintar.banjarmasinkota.go.id/l](https://bapintar.banjarmasinkota.go.id/)ogin/
- Kemudian tekan enter pada tombol keyboard.
- Akan muncul halaman awal seperti berikut :

![](_page_17_Picture_68.jpeg)

 Silahkan tekan belum memiliki akun maka akan muncul halaman pendaftaran akun seperti berikut :

![](_page_17_Picture_69.jpeg)

 Silahkan isi nama, email, password serta konfirmasi password, setelah itu klik tombol selesai.

Jika berhasil maka sistem akan menampilkan halaman utama sebagai berikut :

![](_page_18_Picture_1.jpeg)

Sementara untuk pengguna Android, pilih menu daftar

![](_page_18_Picture_3.jpeg)

 Silahkan isi nama, email, password serta konfirmasi password, setelah itu klik tombol daftar.

![](_page_19_Picture_1.jpeg)

Masuka kode OTP yang telah dikirim ke Email pendaftar.

![](_page_19_Picture_3.jpeg)

# **3.2.4 Mengisi Informasi Profil**

Untuk mengisi informasi profil caranya adalah sebagai berikut :

 Klik gambar akun yang berada di pojok kanan atas pada halaman website, maka sistem akan menampilkan menu profil dan keluar, seperti berikut :

![](_page_20_Picture_3.jpeg)

 Klik menu profil maka sistem akan menampilkan halaman profil seperti berikut :

![](_page_20_Picture_77.jpeg)

 Pada informasi profil, dapat mengubah foto profil, nama dan juga email, kemudian klik tombol simpan untuk menyimpan data.

 Untuk Pengguna Android klik tombol Profil, kemudian akan menampilkan halaman sebagai berikut.

![](_page_21_Picture_1.jpeg)

## **3.2.5 Mengubah Password Akun**

Untuk mengubah password akun caranya adalah sebagai berikut :

 Klik gambar akun yang berada di pojok kanan atas pada halaman website, maka sistem akan menampilkan menu profil dan keluar, seperti berikut :

![](_page_22_Picture_57.jpeg)

 Klik menu profil maka sistem akan menampilkan halaman profil seperti berikut :

![](_page_22_Picture_58.jpeg)

 Isikan data password sekarang, password baru dan konfirmasi password, kemudian klik tombol simpan untuk menyimpan perubahan pada password.

## **3.2.6 Menghapus Akun**

Untuk menghapus akun caranya adalah sebagai berikut :

 Klik gambar akun yang berada di pojok kanan atas pada halaman website, maka sistem akan menampilkan menu profil dan keluar, seperti berikut :

![](_page_23_Picture_3.jpeg)

 Klik menu profil maka sistem akan menampilkan halaman profil seperti berikut :

![](_page_23_Picture_70.jpeg)

 Untuk menghapus akun klik tombol hapus akun, Kemudian sistem akan menampilkan pop up untuk mengkonfirmasi penghapusan akun, seperti berikut :

![](_page_24_Picture_85.jpeg)

 Silahkan masukkan password untuk mengkonfirmasi hapus akun, kemudian klik tombol hapus akun, maka tampilan akan kembali ke tampilan awal.

# **3.2.7 Logout**

Untuk kelaur akun caranya adalah sebagai berikut :

 Klik gambar akun yang berada di pojok kanan atas pada halaman website, maka sistem akan menampilkan menu profil dan keluar, seperti berikut :

![](_page_24_Picture_6.jpeg)

Klik menu keluar maka sistem akan kembali menampilkan tampilan awal.

## **3.2.8 Menambah Aplikasi Baru**

Untuk menambah aplikasi baru caranya adalah sebagai berikut :

 Klik menu admin yang berada di pojok kanan atas pada halaman website, maka sistem akan menampilkan menu seperti berikut :

![](_page_25_Picture_3.jpeg)

Kemudian klik data aplikasi, maka sistem akan menampilkan sebagai berikut :

![](_page_25_Picture_69.jpeg)

 Kemudian klik tombol tambah aplikasi baru, maka sistem akan menampilkan sebagai berikut :

![](_page_26_Picture_79.jpeg)

 Silahkan untuk mengisi data aplikasi pada menu "utama", dan memilih kategori pada menu "kategori", kemudian klik tombol simpan

## **3.2.9 Mengedit Aplikasi**

Untuk mengedit aplikasi caranya adalah sebagai berikut :

 Klik menu admin yang berada di pojok kanan atas pada halaman website, maka sistem akan menampilkan menu seperti berikut :

![](_page_26_Picture_6.jpeg)

Kemudian klik data aplikasi, maka sistem akan menampilkan sebagai berikut :

![](_page_27_Picture_46.jpeg)

 Silahkan pilih aplikasi yang ingin diedit, kemudian klik ikon "pena" pada kolom aksi, maka sistem akan menampilkan sebagai berikut :

![](_page_27_Picture_47.jpeg)

 Silahkan untuk mengedit data aplikasi pada menu "utama", dan mengedit kategori pada menu "kategori", kemudian klik tombol simpan.

## **3.2.10 Menghapus Aplikasi**

Untuk menghapus aplikasi caranya adalah sebagai berikut :

 Klik menu admin yang berada di pojok kanan atas pada halaman website, maka sistem akan menampilkan menu seperti berikut :

![](_page_28_Picture_3.jpeg)

Kemudian klik data aplikasi, maka sistem akan menampilkan sebagai berikut :

![](_page_28_Picture_68.jpeg)

 Silahkan pilih aplikasi yang ingin dihapus, kemudian klik ikon "tempat sampah" pada kolom aksi, maka sistem akan menampilkan pop up untuk mengkonfirmasi penghapusan aplikasi, seperti berikut :

![](_page_29_Figure_1.jpeg)

Klik tombol yes, delete it , maka aplikasi akan terhapus.

## **3.2.11 Menambah Data User**

Untuk menambah data user baru caranya adalah sebagai berikut :

 Klik menu admin yang berada di pojok kanan atas pada halaman website, maka sistem akan menampilkan menu seperti berikut :

![](_page_30_Picture_3.jpeg)

Kemudian klik data user, maka sistem akan menampilkan sebagai berikut :

![](_page_30_Picture_70.jpeg)

 Kemudian klik tombol buat user baru, maka sistem akan menampilkan sebagai berikut :

![](_page_31_Picture_79.jpeg)

 Silahkan mengisi data, kemudian klik tombol submit untuk menyimpan, maka user baru akan tersimpan.

## **3.2.12 Mengedit Data User**

Untuk mengedit data user caranya adalah sebagai berikut :

 Klik menu admin yang berada di pojok kanan atas pada halaman website, maka sistem akan menampilkan menu seperti berikut :

![](_page_31_Picture_6.jpeg)

Kemudian klik data user, maka sistem akan menampilkan sebagai berikut :

![](_page_32_Picture_45.jpeg)

 Silahkan pilih data user yang ingin diedit, kemudian klik ikon "pena" pada kolom aksi, maka sistem akan menampilkan sebagai berikut :

![](_page_32_Picture_46.jpeg)

 Silahkan untuk mengedit data user pada menu "user", kemudian klik tombol update.

## **3.2.13 Menghapus Data User**

Untuk menghapus data user caranya adalah sebagai berikut :

 Klik menu admin yang berada di pojok kanan atas pada halaman website, maka sistem akan menampilkan menu seperti berikut :

![](_page_33_Picture_3.jpeg)

Kemudian klik data user, maka sistem akan menampilkan sebagai berikut :

![](_page_33_Picture_68.jpeg)

 Silahkan pilih data user yang ingin dihapus, kemudian klik ikon "tempat sampah" pada kolom aksi, maka sistem akan menampilkan sebagai berikut :

![](_page_34_Picture_70.jpeg)

Klik tombol yes, delete it , maka data user akan terhapus.

## **3.2.14 Menambah Data FAQ**

Untuk menambah data faq caranya adalah sebagai berikut :

 Klik menu admin yang berada di pojok kanan atas pada halaman website, maka sistem akan menampilkan menu seperti berikut :

![](_page_34_Picture_6.jpeg)

Kemudian klik data faq, maka sistem akan menampilkan sebagai berikut :

![](_page_35_Picture_44.jpeg)

 Kemudian klik tombol tambah Faq, maka sistem akan menampilkan sebagai berikut :

![](_page_35_Picture_45.jpeg)

 Silahkan mengisi data, kemudian klik tombol submit untuk menyimpan, maka data faq baru akan tersimpan.

## **3.2.15 Mengedit Data Faq**

Untuk mengedit data faq caranya adalah sebagai berikut :

 Klik menu admin yang berada di pojok kanan atas pada halaman website, maka sistem akan menampilkan menu seperti berikut :

![](_page_36_Picture_3.jpeg)

Kemudian klik data faq, maka sistem akan menampilkan sebagai berikut :

![](_page_36_Picture_67.jpeg)

 Silahkan pilih pertanyaan yang ingin diedit, kemudian klik ikon "pena" pada kolom aksi, maka sistem akan menampilkan sebagai berikut :

![](_page_37_Picture_59.jpeg)

 Silahkan untuk mengedit data faq pada menu "faq", kemudian klik tombol submit.

## **3.2.16 Menghapus Data Faq**

Untuk menghapus data faq caranya adalah sebagai berikut :

 Klik menu admin yang berada di pojok kanan atas pada halaman website, maka sistem akan menampilkan menu seperti berikut :

![](_page_37_Picture_60.jpeg)

Kemudian klik data faq, maka sistem akan menampilkan sebagai berikut :

![](_page_38_Picture_42.jpeg)

 Silahkan pilih pertanyaan yang ingin dihapus, kemudian klik ikon "tempat sampah" pada kolom aksi, maka sistem akan menampilkan sebagai berikut :

![](_page_38_Picture_43.jpeg)

Klik tombol yes, delete it , maka data faq akan terhapus.

## **3.2.17 Mengedit Pengaturan**

Untuk mengedit pengaturan caranya adalah sebagai berikut :

 Klik menu admin yang berada di pojok kanan atas pada halaman website, maka sistem akan menampilkan menu seperti berikut :

![](_page_39_Picture_3.jpeg)

Kemudian klik pengaturan, maka sistem akan menampilkan sebagai berikut :

![](_page_39_Picture_82.jpeg)

 Silahkan mengedit data pada "Halaman utama" dan "Halaman Tentang", kemudian klik submit untuk menyimpan.

## $===SELESAI==$